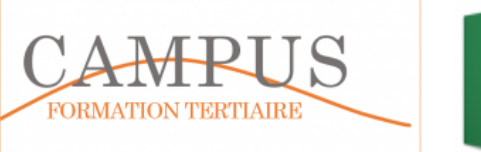

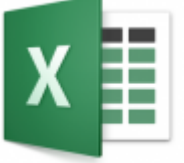

# SP JUPITER MEDIA

Les dirigeants de la SA Jupiter Média souhaitent obtenir différentes informations quantitatives sur plusieurs années (2014 à 2016) en vue d'établir un tableau de bord de l'activité commerciale.

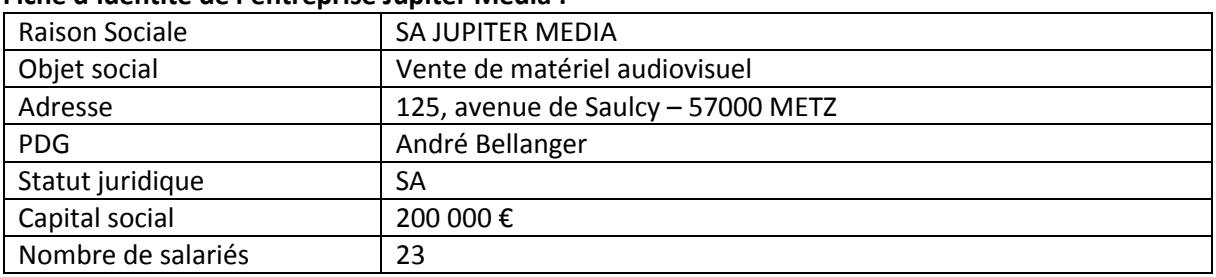

#### **Fiche d'identité de l'entreprise Jupiter Média :**

#### Ressources à votre disposition :

Classeur JUPITERMEDIA.xlsm dont les données ont été extraites telles quelles du PGI de la société (EBP Open Line) comprenant les feuilles suivantes :

- ARTICLE (liste des articles commercialisés)
- Fam article : liste des familles d'articles
- Détail Vente comprenant le détail de toutes les ventes réalisées de 2014 à 2016.

Précisions sur la feuille détail ventes : la colonne « *montant net HT* » correspond au chiffre d'affaires brut après déduction des remises unitaires **ET AVANT déduction de la remise globale** de la colonne « Montant de la remise » (1<sup>er</sup> net).

Par ailleurs, le « Montant de la remise » est repris à chaque ligne et il ne faut donc pas pour une même facture, additionner le montant de la remise.

Dans le sujet, sauf indication contraire, lorsqu'il est fait référence au chiffre d'affaires HT, il faudra utiliser la colonne « Montant Net HT »

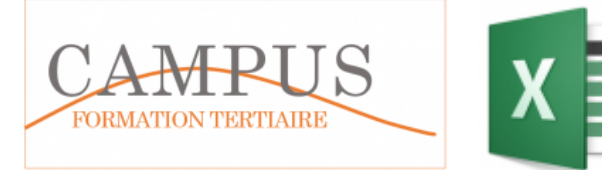

# **Mission 1 Préparation et mise en forme des tableaux de départ**

# *A/ Mise en forme automatique des tableaux*

Mettre sous forme de tableau, les différents tableaux fournis dans le classeur jupitermedia.xlsm (FAMILLE, ARTICLE, DETAILVENTE) en utilisant le menu approprié d'Excel.

Avec le gestionnaire de noms (onglet Formules), renommez les tableaux ainsi mis en forme (FAMILLE, ARTICLE, DETAILVENTE)

Exemple de résultat à obtenir (extrait)

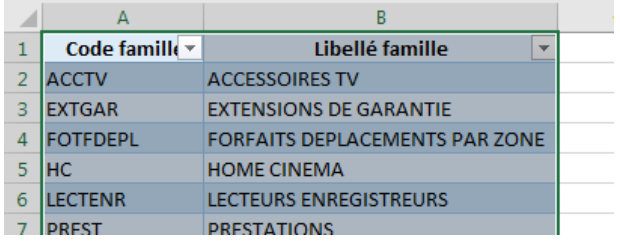

# *B/ Elimination des doublons*

Dans la table ARTICLE, il y a des doublons (code article en double). Supprimez-les (en utilisant le menu approprié dans Excel)

# *C/ Elimination des lignes de facture sans code article*

Dans le tableau DETAILVENTE, certaines lignes ne comprennent pas de code article, pourquoi ? Supprimez toutes les lignes n'ayant pas de code article (cellules vides). Utilisez l'outil filtre pour faire apparaître ces lignes.

# **Mission 2 Analyse croisée des données**

Réalisez 7 tableaux croisés dynamiques (TCD. Chaque TCD est à faire dans une feuille de calcul différente. Chaque nouvelle feuille sera renommée sous le nom TCD1, TCD2, …TCD7 *1er TCD :*

Pour chaque client, on veut afficher ses factures (N° et montant HT ventilé par année (2014 à 2016) de manière à obtenir le total des ventes annuel HT

*Extrait du tableau à obtenir*

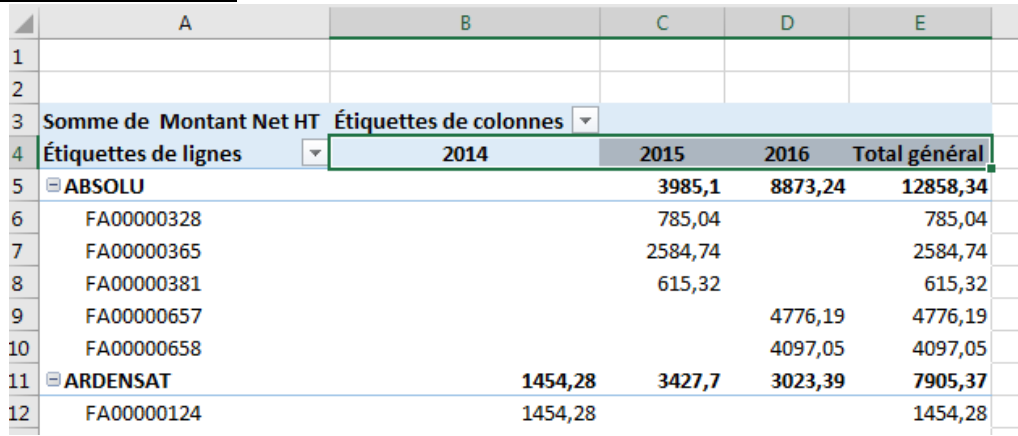

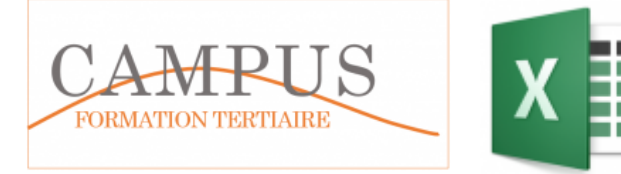

### *2ème TCD :*

On veut connaître la répartition du chiffre d'affaires HT par client et par produit

*Extrait du résultat à obtenir*

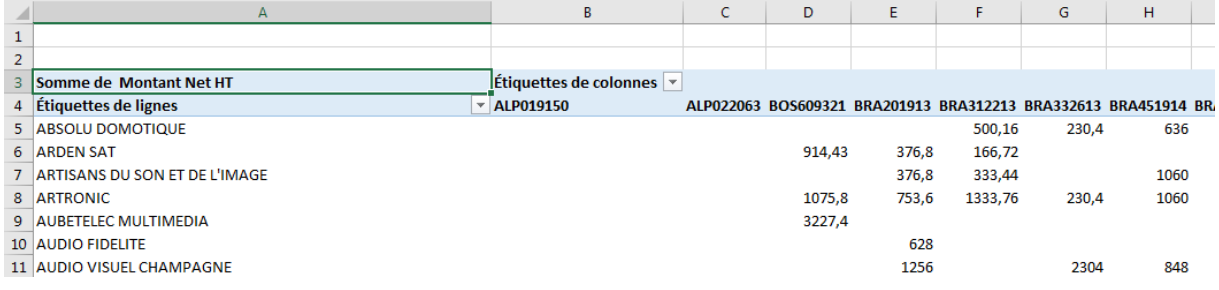

### *3ème TCD :*

Pour chaque produit, on veut connaître la quantité totale facturée (tri par ordre croissant des quantités vendues)

#### *Résultat à obtenir :*

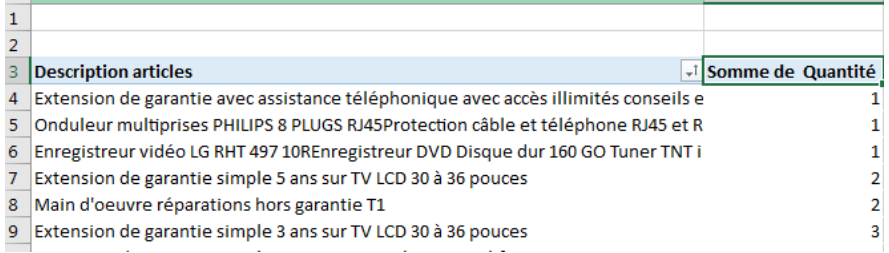

# *4ème TCD*

Pour chaque client, on veut connaître le nombre de factures par année et par trimestre *Extrait du résultat à obtenir*

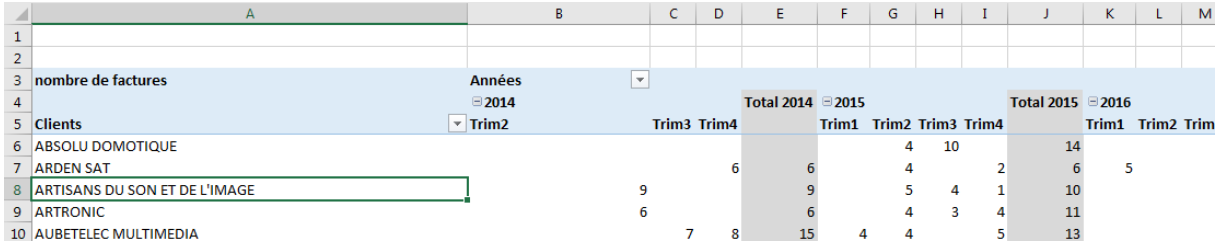

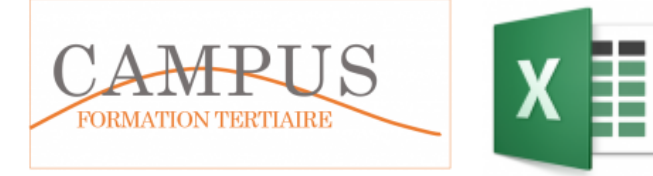

# *5ème TCD*

On veut connaître pour chaque client, le chiffre d'affaires net par famille d'articles en valeur et en pourcentage pour connaître la répartition des ventes entre chaque famille, ce par client. Ici, le TCD va porter sur deux tables : la table FAMILLE et DETAILVENTE

- Sélectionner une cellule de la table DETAILVENTE
- Dans l'assistant Tableau croisé dynamique, cliquez sur la case :

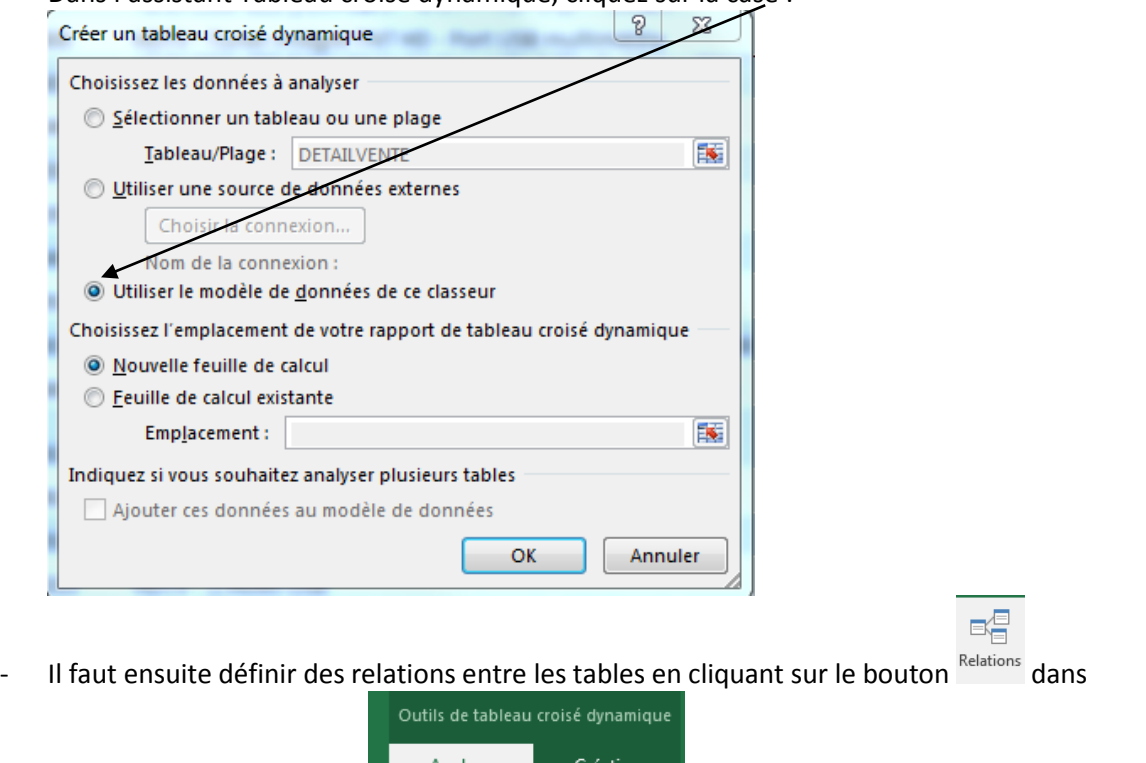

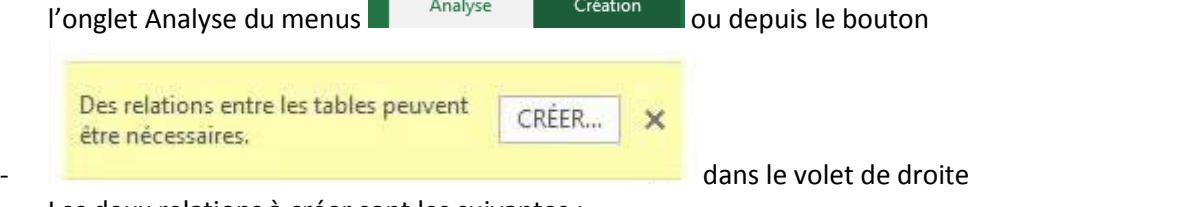

Les deux relations à créer sont les suivantes :

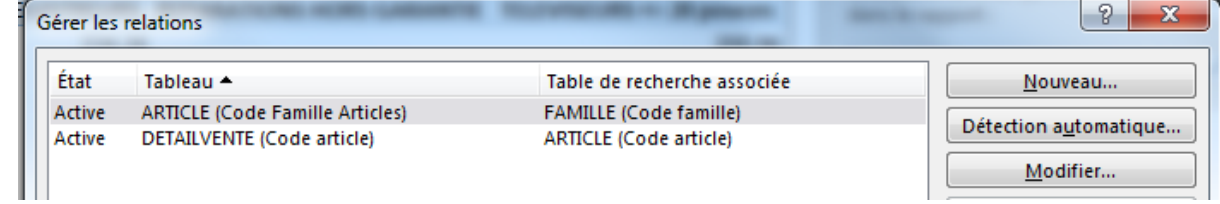

- Attention il sera peut être nécessaire de créer les relations avant de réaliser le TCD (dépend de la version d'Excel).

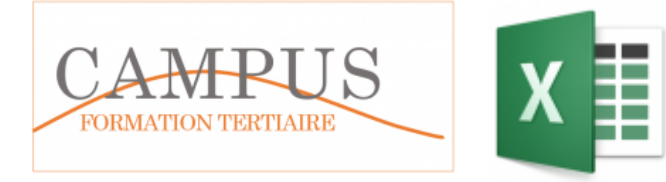

#### *Extrait du résultat à obtenir :*

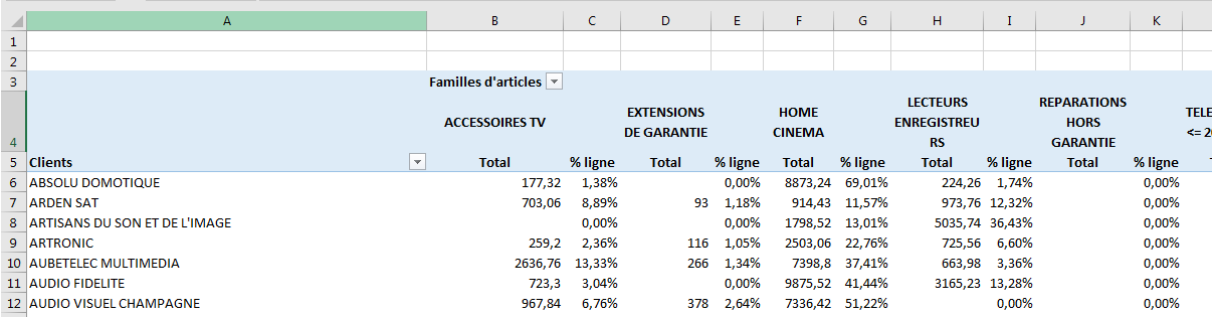

#### *6ème TCD*

Représentez graphiquement l'évolution trimestrielle du chiffre d'affaires par famille de produits sur les trois années

Comme précédemment, l'analyse des données porte sur plusieurs tables. Il faut donc utiliser le « modèle de données » enregistré dans Excel.

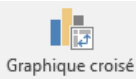

MODULE 6 – Gérer les tableaux

BTS CG ANNÉE 1

croisés dynamiques

Pour insérer un graphique croisé dynamique, cliquez sur le bouton dynamique de l'onglet Insérer.

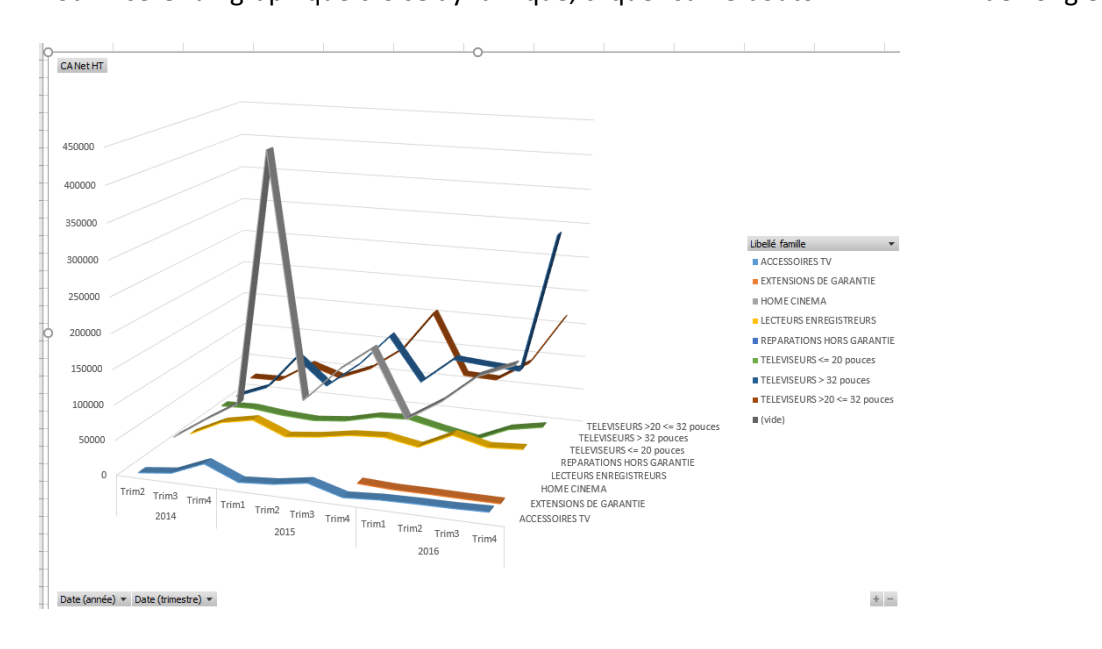

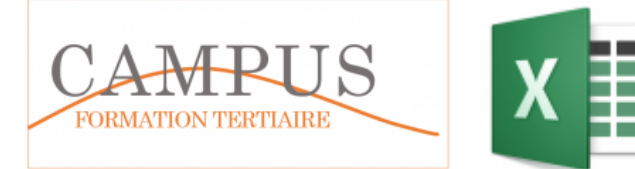

MODULE 6 – Gérer les tableaux croisés dynamiques BTS CG ANNÉE 1

*7 ème TCD Déterminez les chiffres d'affaires annuels de 2014 à 2016 par famille d'article*s (mêmes données que le 6<sup>ème</sup> TCD) puis représentez le graphique 3D correspondant en dessous du tableau. *Résultat à obtenir :*

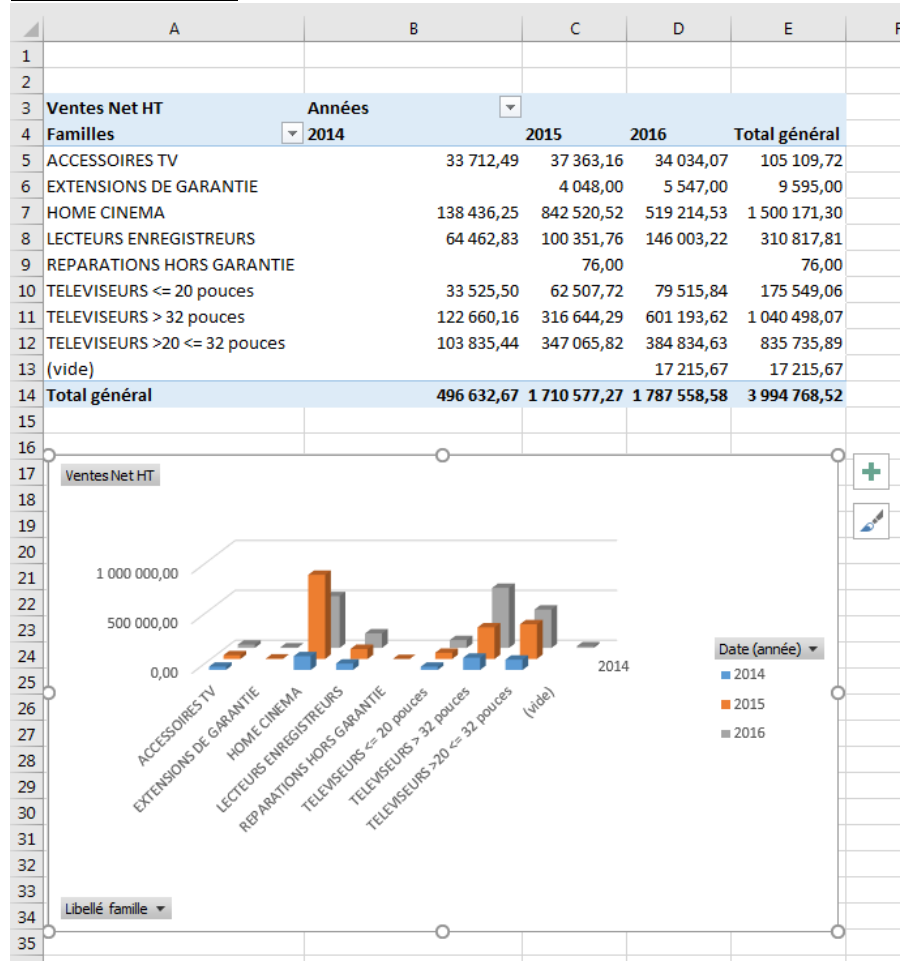

# *8ème TCD Détermination du chiffre d'affaires net HT (net commercial HT) par client et par année*

Ici, le TCD ne peut pas être obtenu directement car le montant de la remise pour chaque pied de facture est une donnée qui se répète dans la table DETAILVENTE. Il faut donc créer une nouvelle feuille de calcul qui contiendra quelques éléments des factures pour pouvoir faire le TCD.

#### **1 ère étape : création de la feuille de calcul FACTURE**

Cette feuille comprendra les champs suivants :

- Numéro de document (obtenu par copier-coller puis suppression des doublons)
- Nom du client (recherche)
- Ventes net HT (somme conditionnelle)
- Montant de la remise (recherche)
- CA net commercial HT (calcul)

#### Démarche :

- Ajouter une nouvelle feuille de calcul que vous nommerez FACTURE
- En ligne 1, saisir les entêtes de colonne

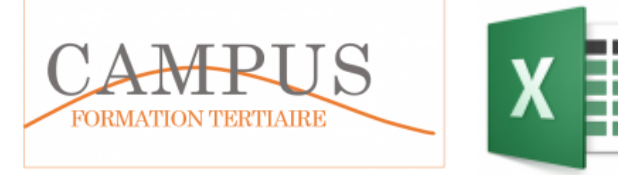

- Copier-coller la 1ère colonne de la feuille Détail Vente dans la feuille Facture. Sélectionner cette colonne (dans FACTURE) et supprimer les doublons
- sélectionner la totalité du tableau Facture et mettre en forme de tableau.
- Renommez le tableau avec le Gestionnaire de noms avec le nom FACTURE
- Saisir les formules de calcul dans les cellules B2 à C2
- Mettre en forme les cellules (en particulier les dates de document)

# *Extrait du résultat à obtenir :*

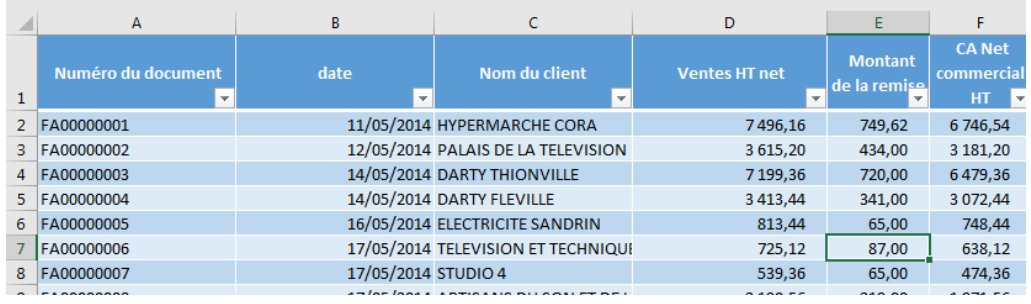

# **2 ème étape : détermination du CA net commercial HT par client et par année**

Déterminez, au moyen d'un TCD, le chiffre d'affaires net commercial, par client et par année, à partir de la table FACTURE.

Les dirigeants souhaitent disposer d'un tableau trié par ordre décroissant du chiffre d'affaires net et affichant les valeurs en euros et en pourcentage du total annuel.

#### *Extrait du résultat à obtenir :*

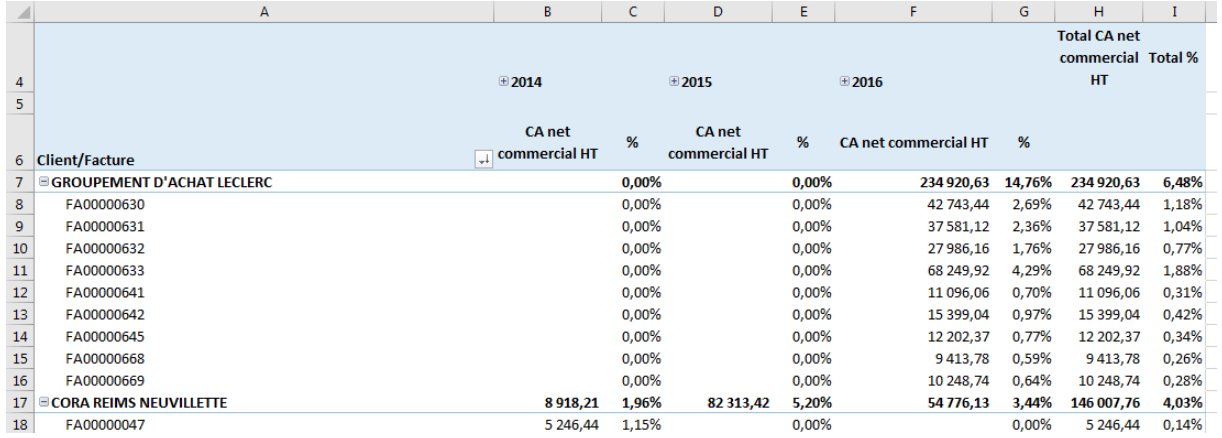